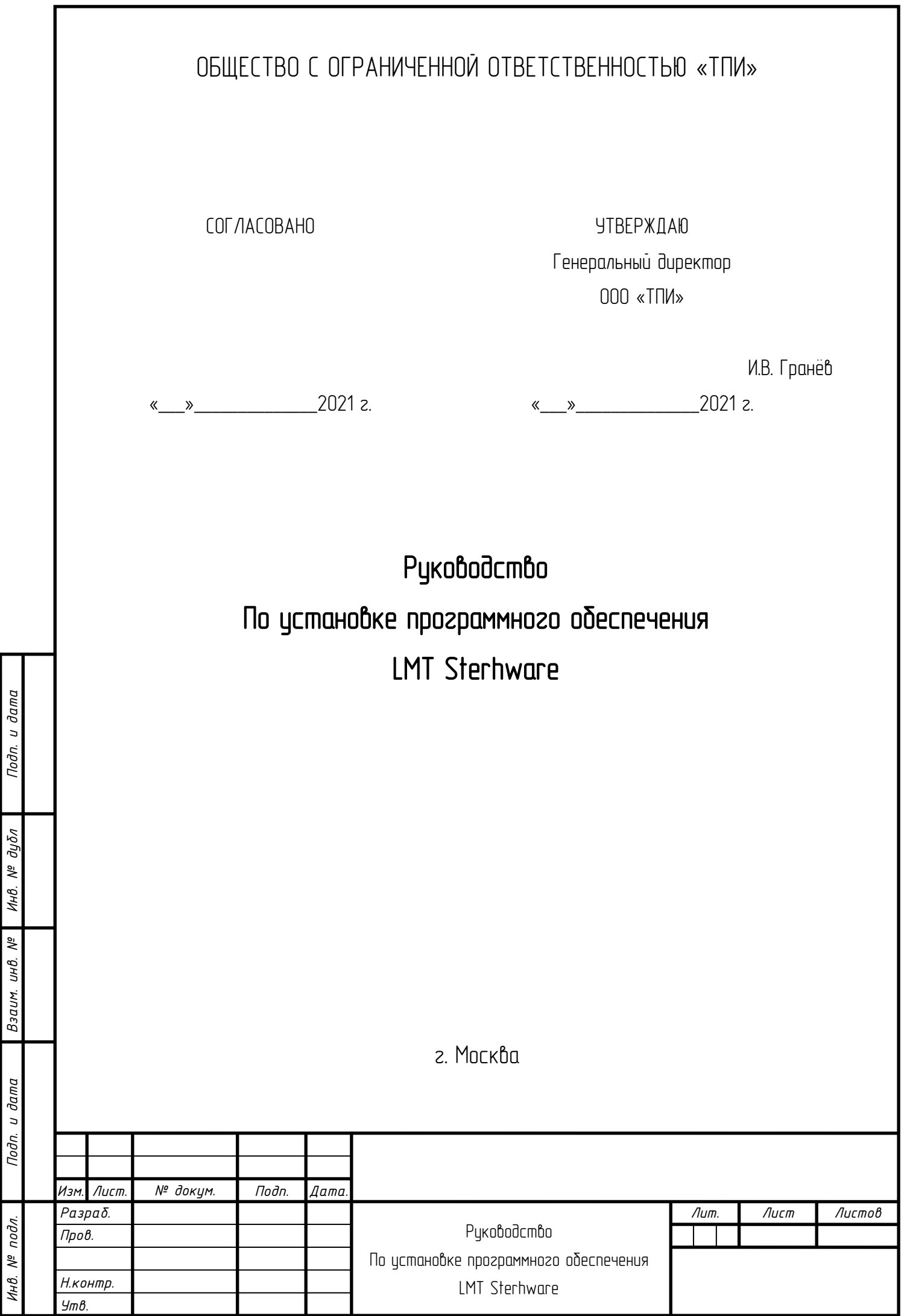

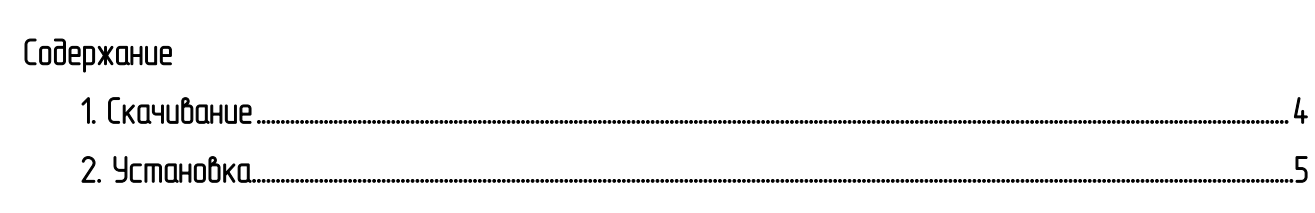

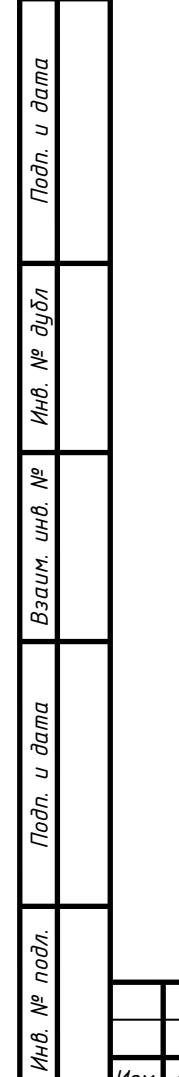

Изм.

Лист.

№ докум.

Подп.

Дата.

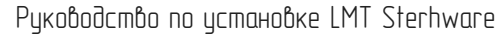

Настоящее руководство по установке программного обеспечения (ПО) применимо при использовании:

 $-$  базового блока «Sterh MRBT5116» (ВТГШ.465232.001) LTE-станции (далее по тексту  $-$  ББ), обеспечивающего централизованное управление, обработку и синхронизацию станции;

 $-$  радиомодуля «Sterh MRRT300T» (ВТГШ.464411.001) LTE-станции (далее по тексту — РМ), обеспечивающего преобразование принимаемых радиочастотных сигналов в сигналы базового диапазона и обратно для передачи радиочастотных сигналов.

Обмен данными в 4G сетях осуществляется при помощи временного разделения (TDD).

Заявленное программное обеспечение является неотъемлемой частью программно-аппаратного комплекса.

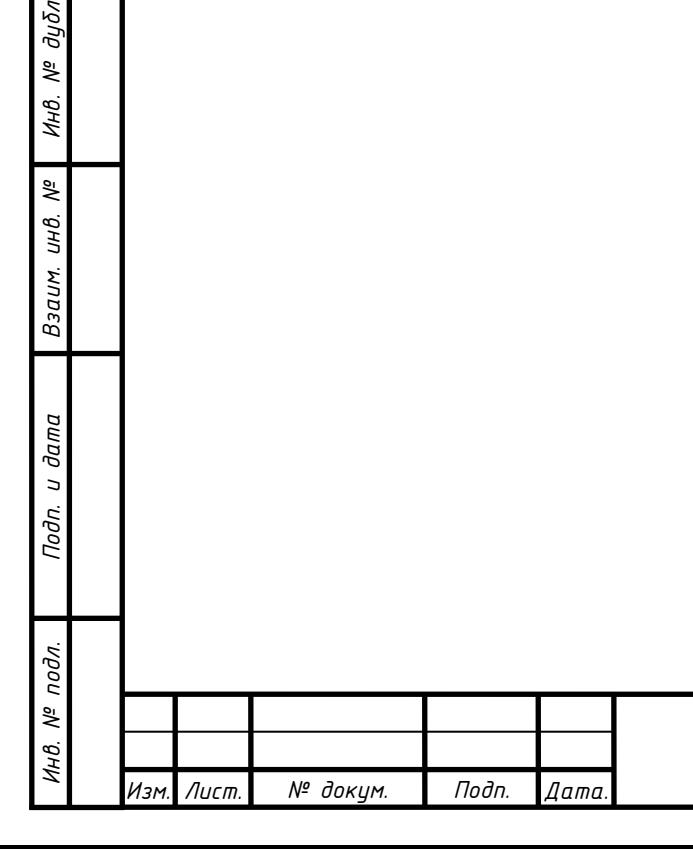

*Подп. и дата*

## <span id="page-3-0"></span>1 Скачивание

*Подп. и дата*

*Инв. № дубл*

*Взаим. инв. №*

*Инв. № подл. Подп. и дата*

 $N^{\varrho}$  nodn.

Инв.

Noðn. u ðama

Для скачивания ПО LMT перейдите на страницу ООО «ТПИ» во вкладку STERH, по ссылке: <https://techproin.com/sterh/>

На открывшейся странице содержится информация о системе связи Sterh, а также вся необходимая информация о работе с ПО LMT Sterhware.

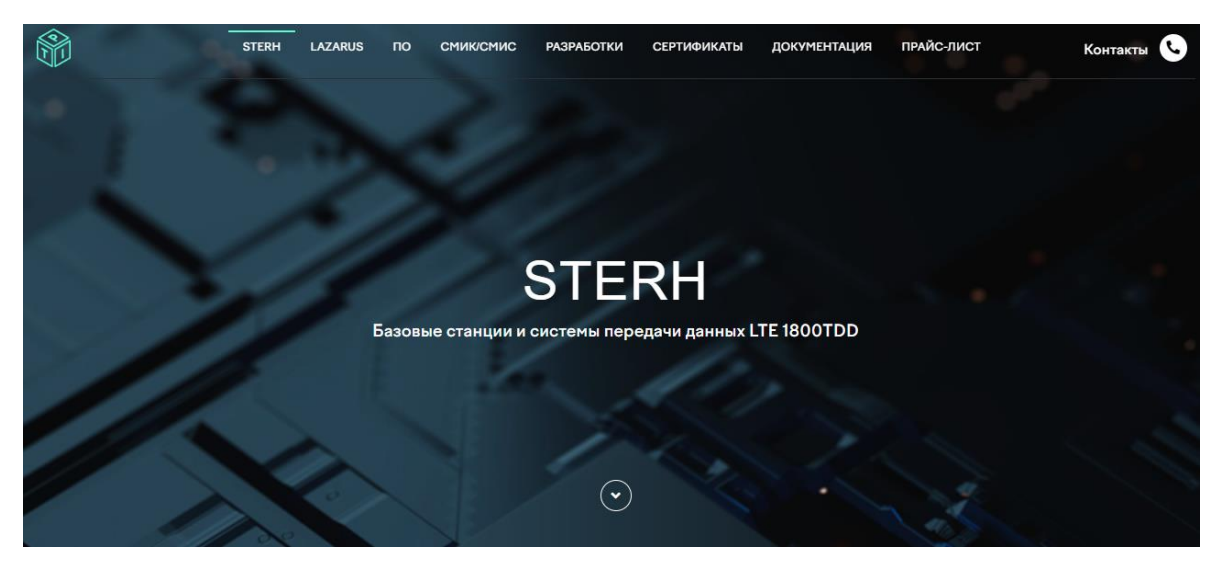

Рисунок 1 Изображение страницы системы связи Sterh в сети интернет

В разделе LMT Sterhware на открывшейся странице вы найдете ссылку для скачивания архива с дистрибутивом LMT Sterhware, нажмите на нее.

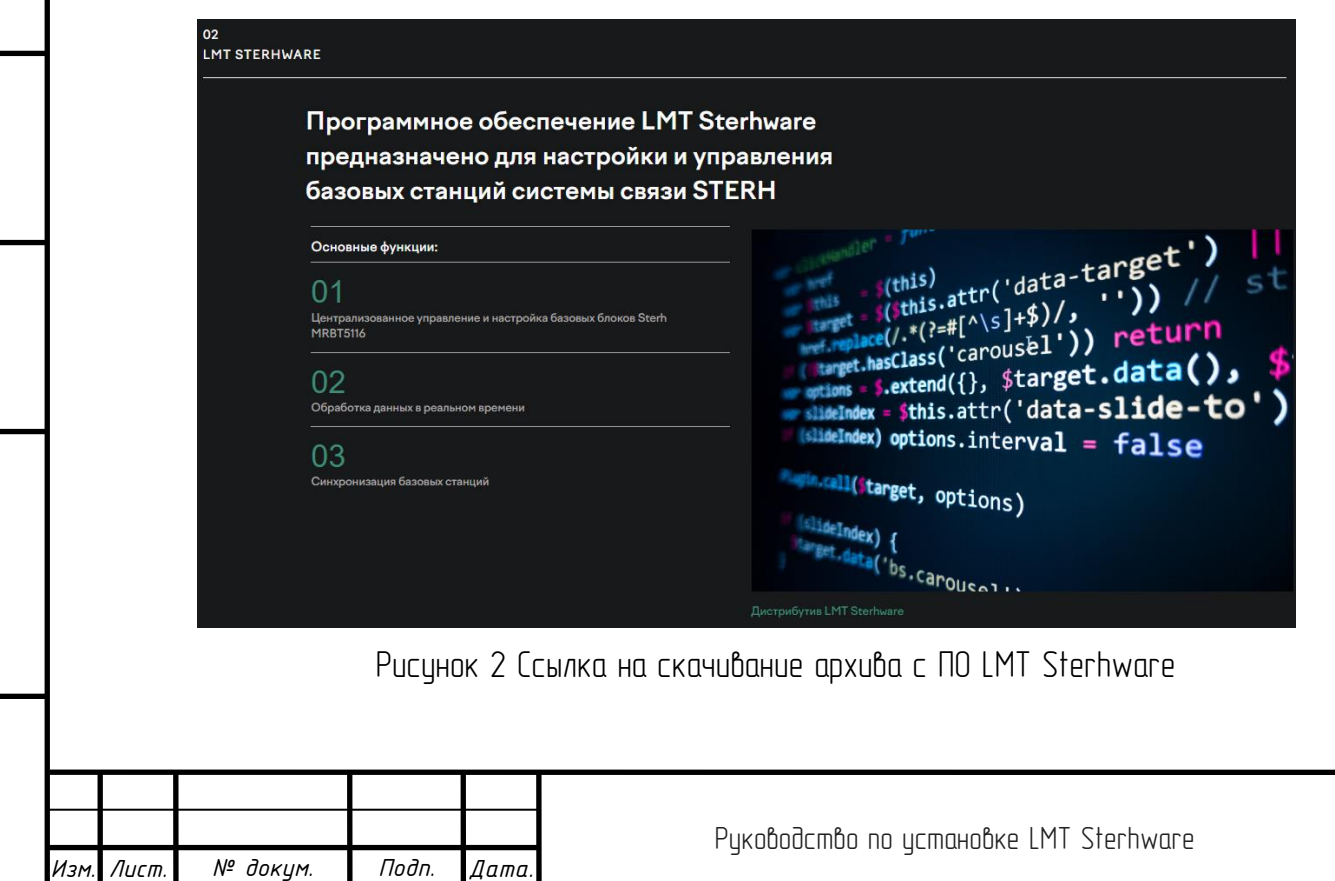

*Лист*

 $\overline{4}$ 

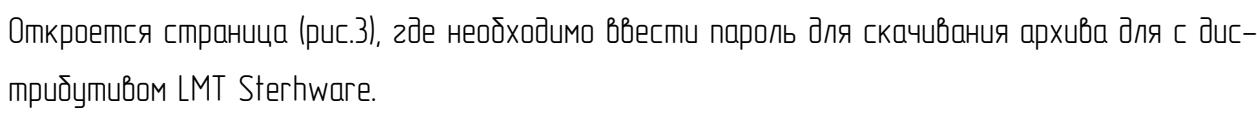

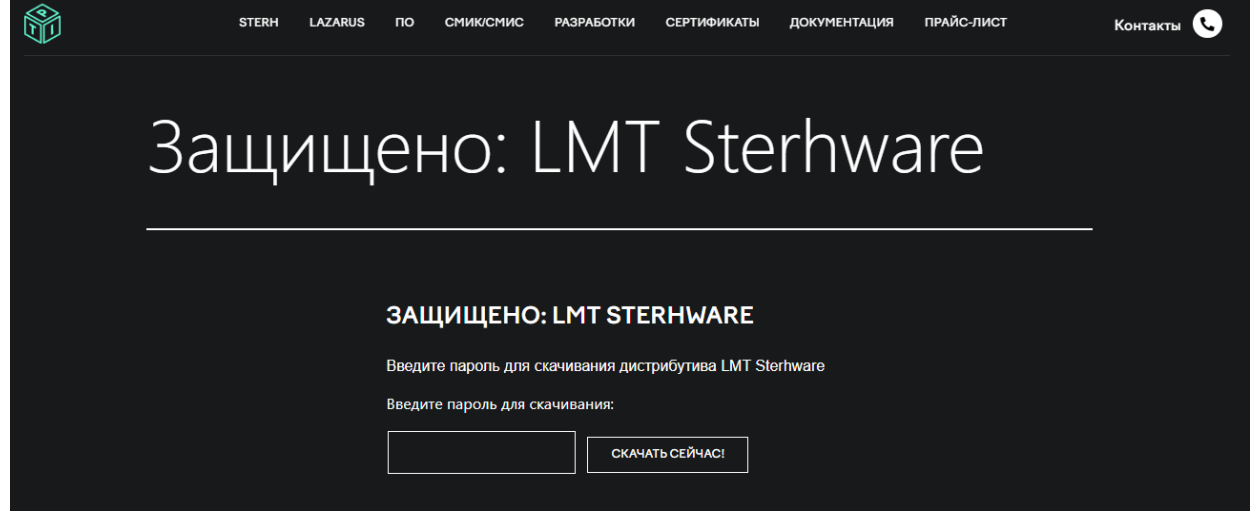

Рисунок 3 – страница ввода пароля для скачивания дистрибутива LMT Sterhware

## 2. Установка

*Подп. и дата*

*Инв. № дубл*

*Взаим. инв. №*

*Инв. № подл. Подп. и дата*

Ннв. № подл.

Подп. и дата

<span id="page-4-0"></span>После скачивания архива, распакуиуйте его в удобное расположение файловой системы вашего ПК. Содержимое архива изображено на рисунке 4.

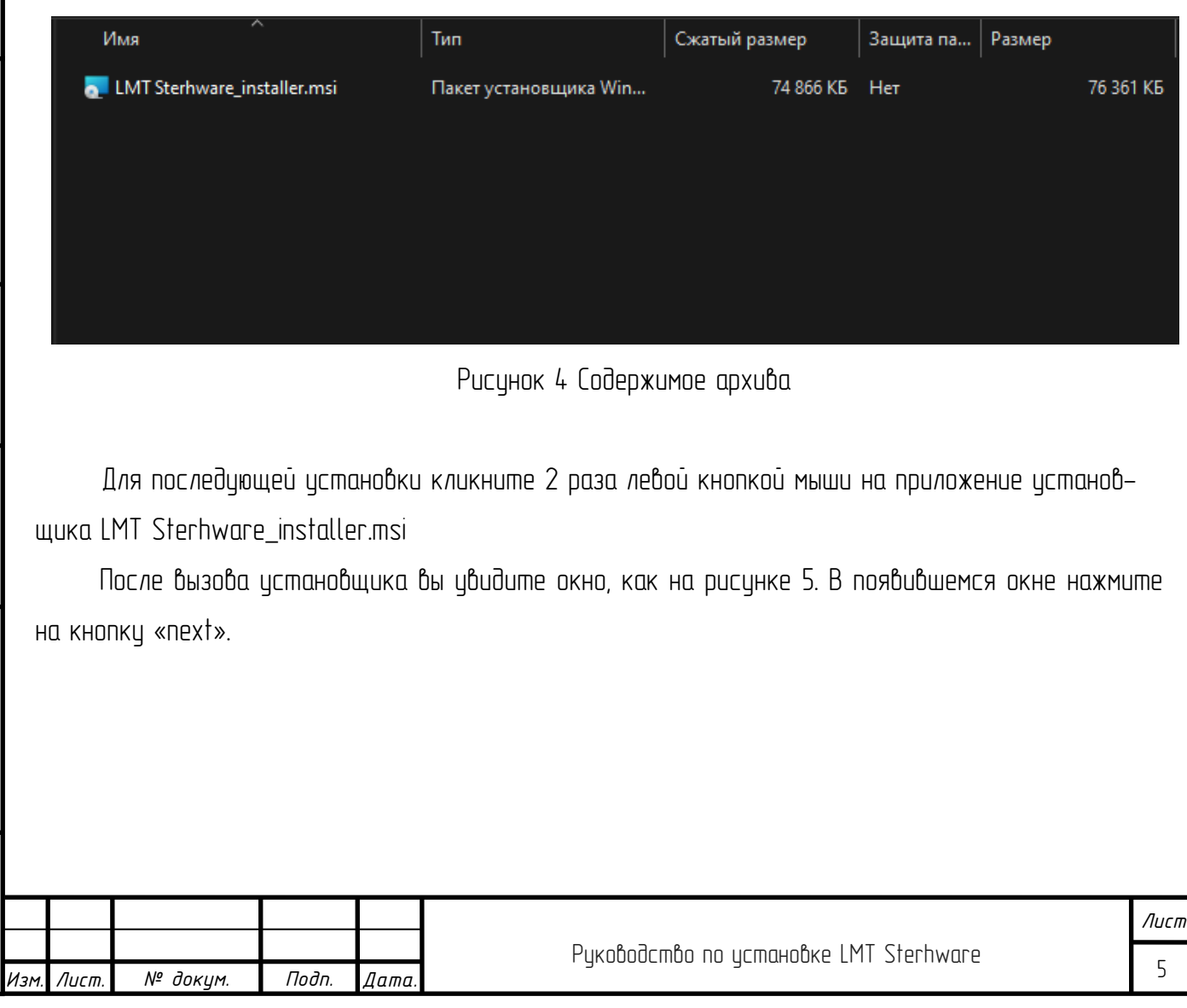

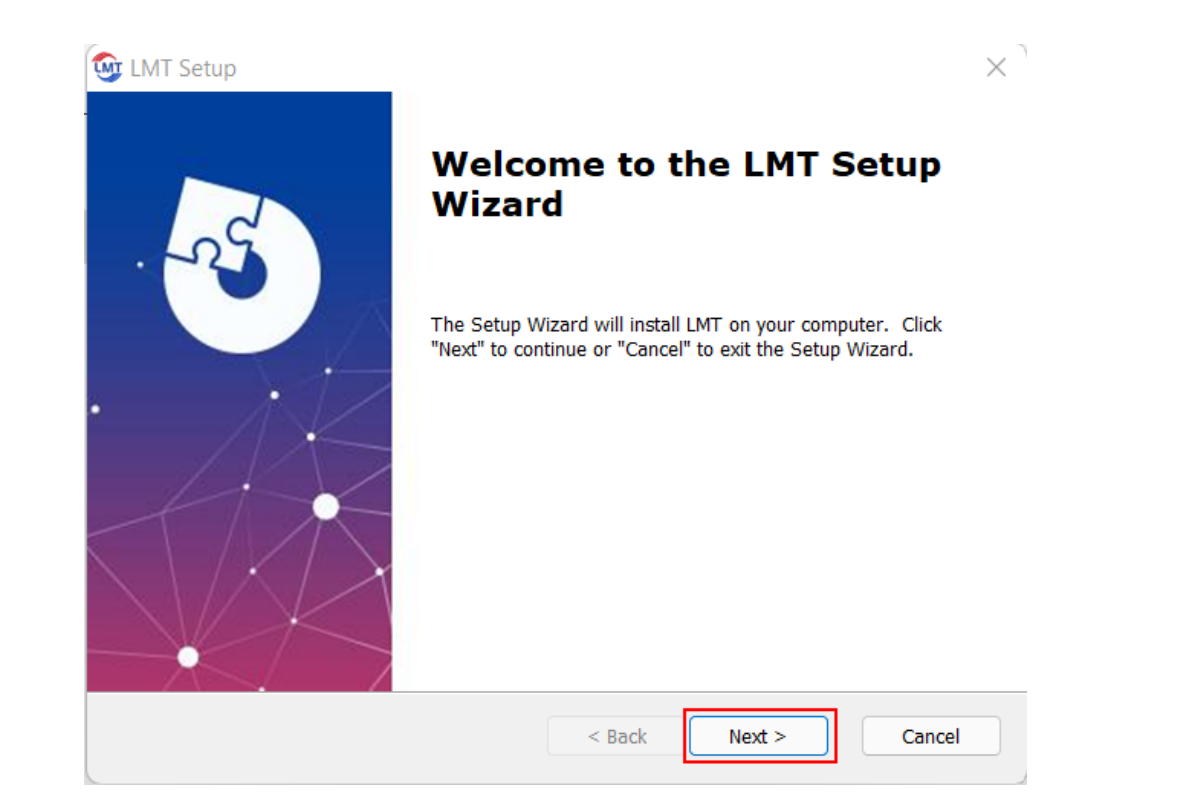

Рисунок 5 Процесс установки, начальная страница

После перехода на следующую страницу вам будет предложено выбрать путь, по которому будет установлена программа. Выберите путь на нажмите кнопку «next».

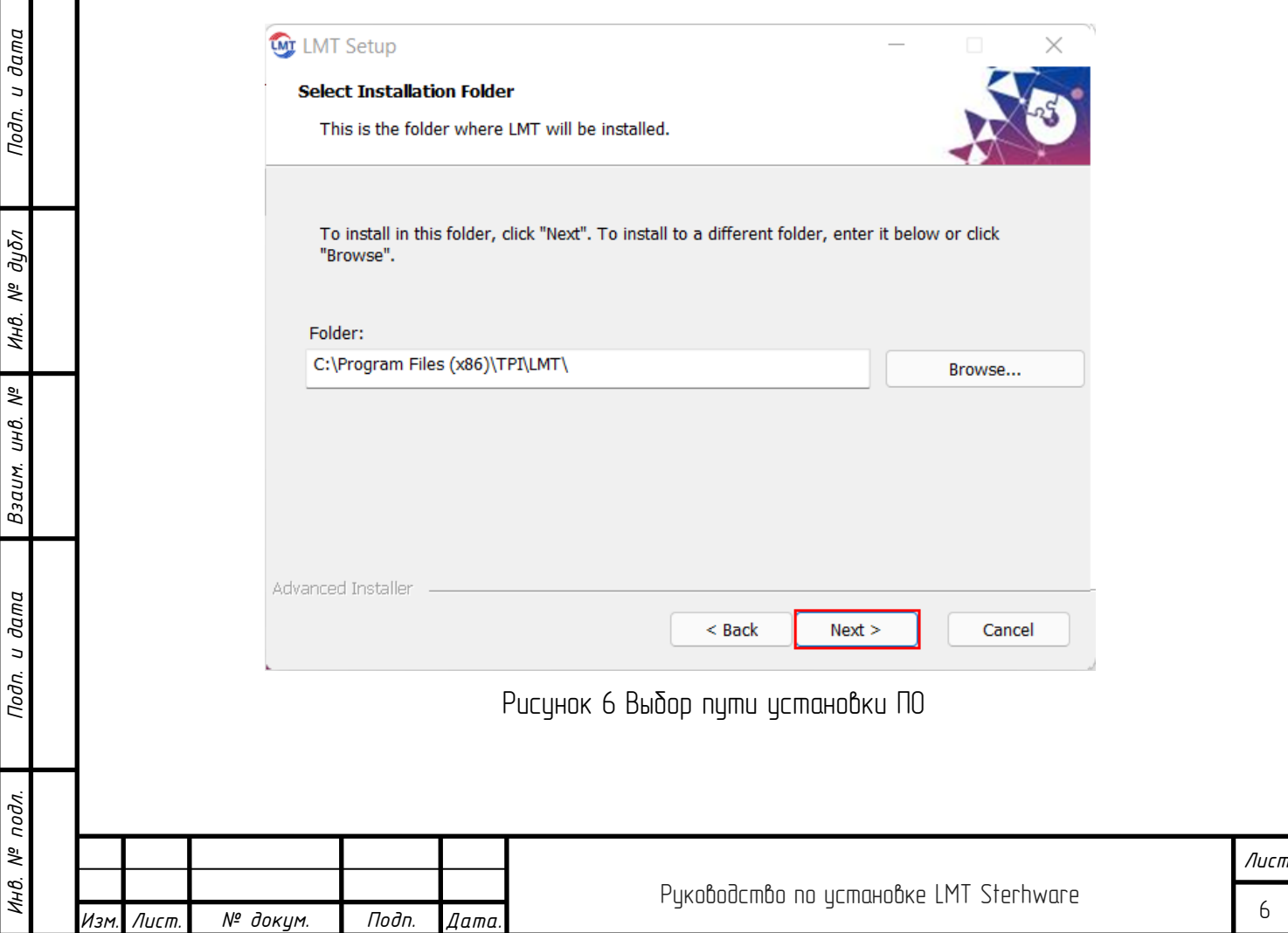

После того как вы выбрали место установки ПО в файловой системе вашего ПК и перешли на следующую страницу, прежде чем установить ПО LMT Sterhware, вам будет предложено перейти на шаг назад (кнопка «Back»), для внесения изменений в настройки установки, либо отменить установку (кнопка «Cancel»). Для установки ПО нажмите кнопку «Install».

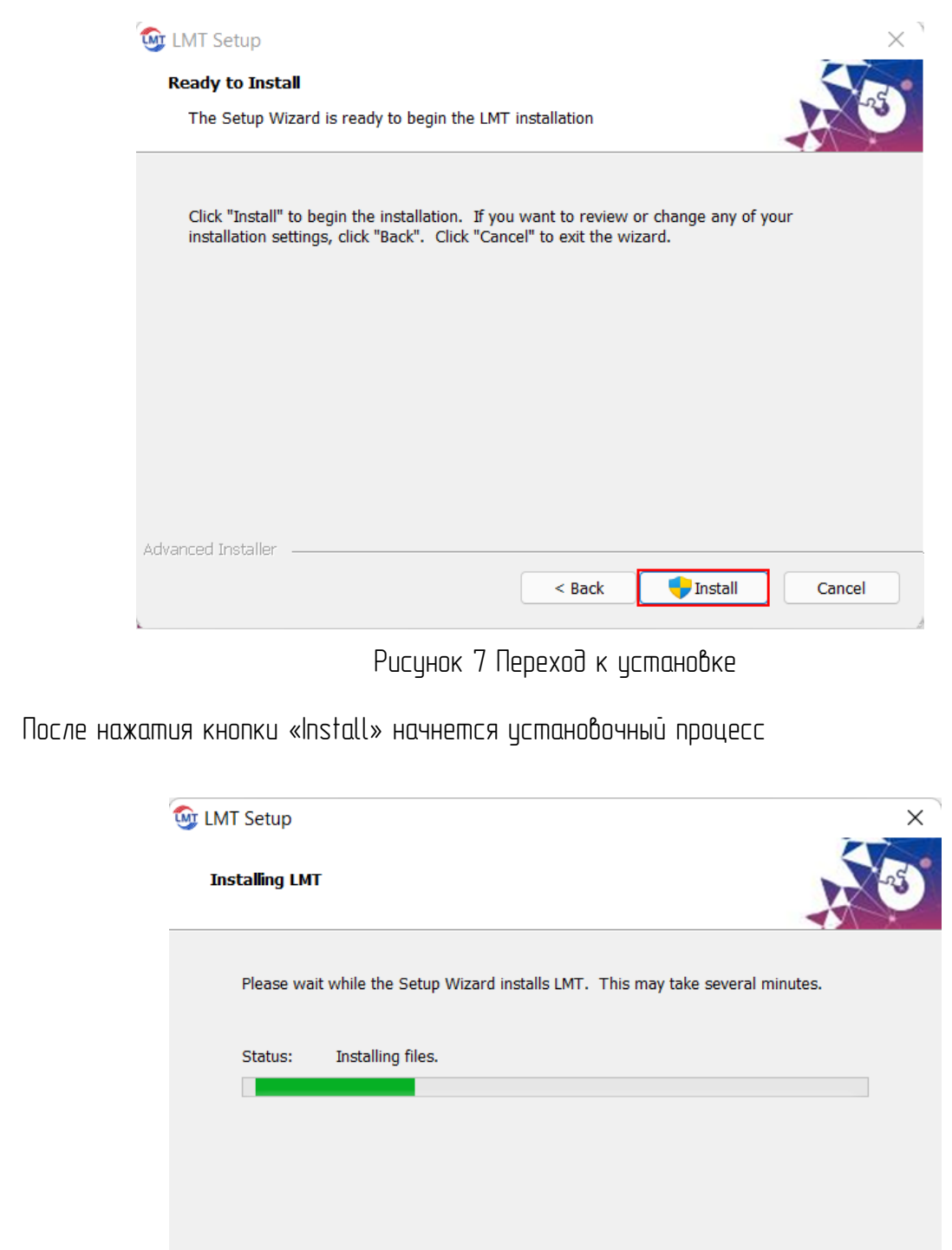

Advanced Installer  $<$  Back  $Next >$ Cancel Рисунок 8 Установка

*Изм. Лист. № докум. Подп. Дата.*

*Подп. и дата*

*Инв. № дубл*

*Взаим. инв. №*

*Инв. № подл. Подп. и дата*

Инв. № подл.

Noðn. u ðama

По окончании установки вы увидите окно о завершении процесса установки. Для выхода из установщика нажмите кнопку «Finish»

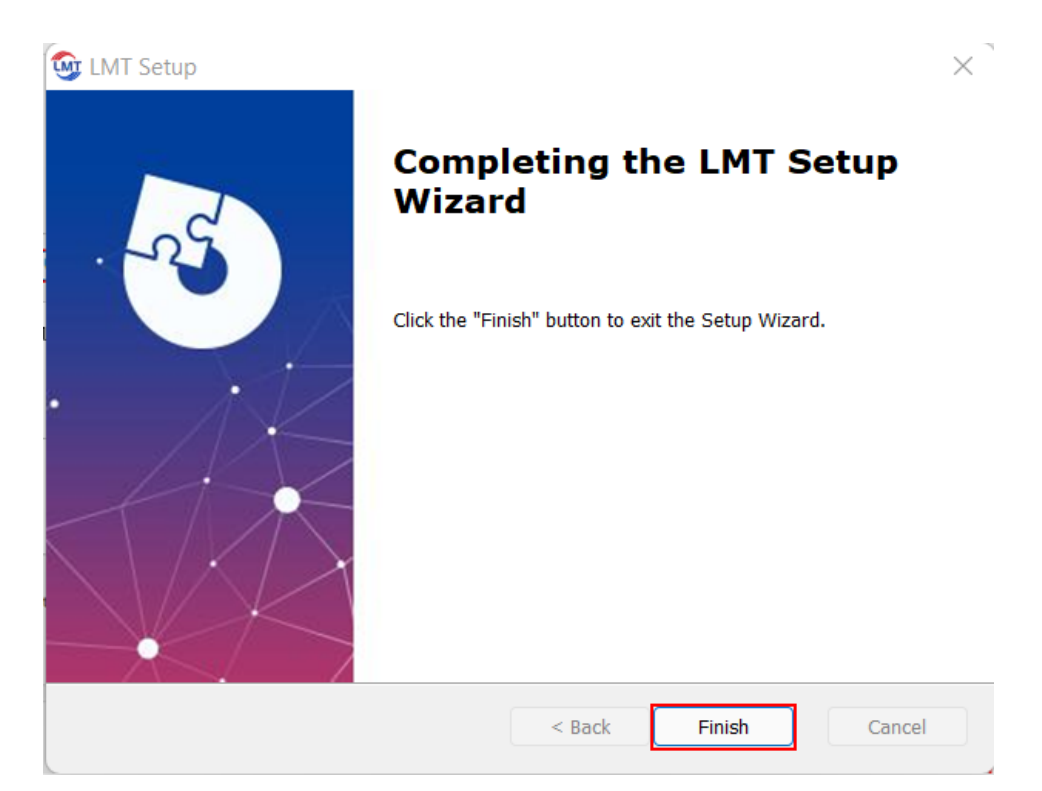

Рисунок 9 Завершение процесса установки ПО LMT Sterhware

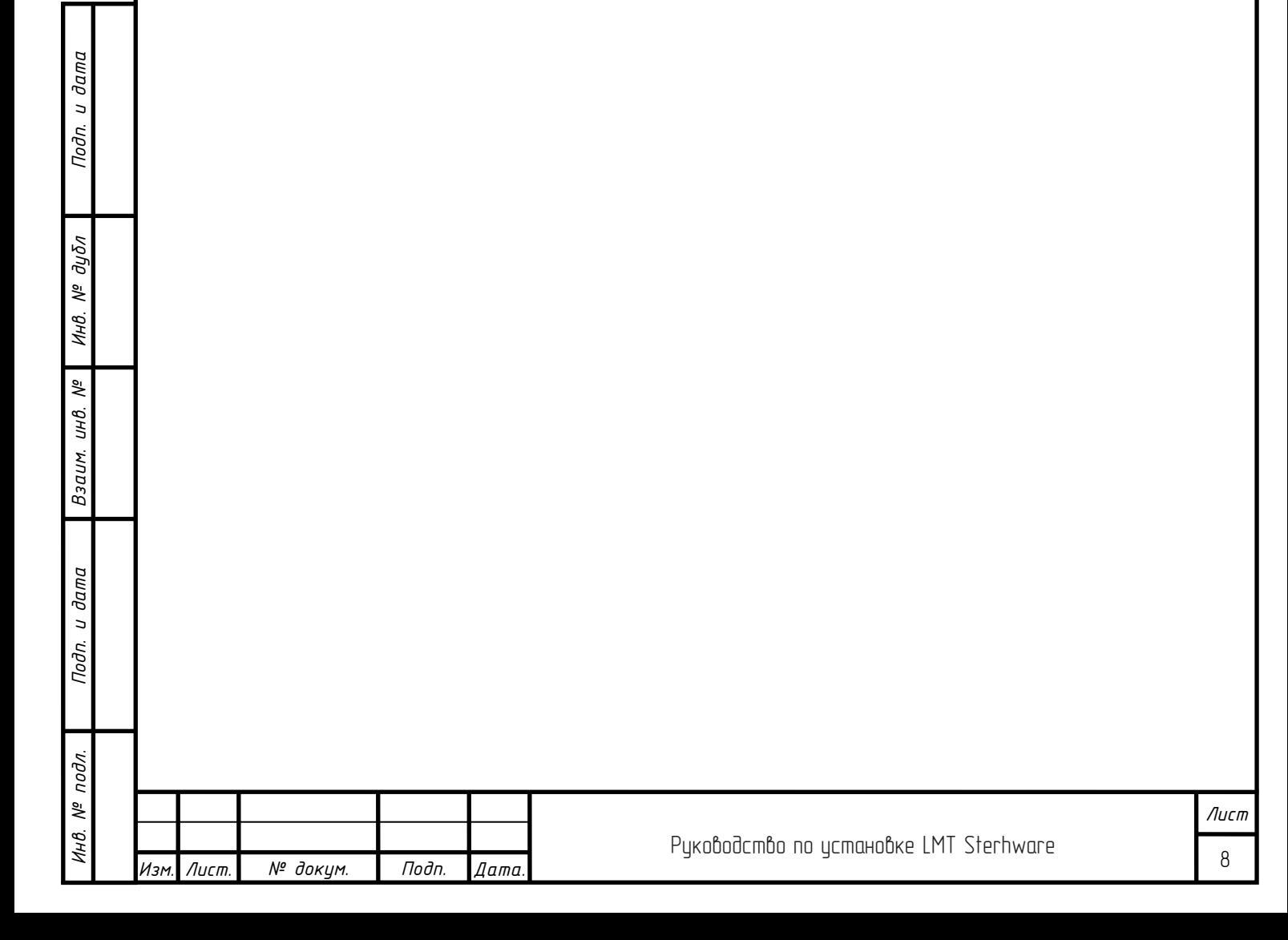